# **SB-GUITAR** iAXE USB-GUITAR

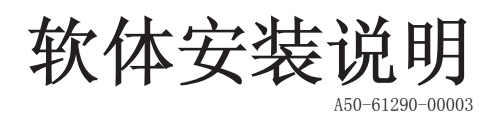

**CD1:**

- ▲ Native Instruments Guitar Combos 3 种不同的功放音箱(PC / Mac)
- ▲ Audacity (PC / Mac)
- $\triangle$  百灵达USB 音频驱动器(PC)

# **CD2:**

▲ energyXT2 精简版(PC / Mac)

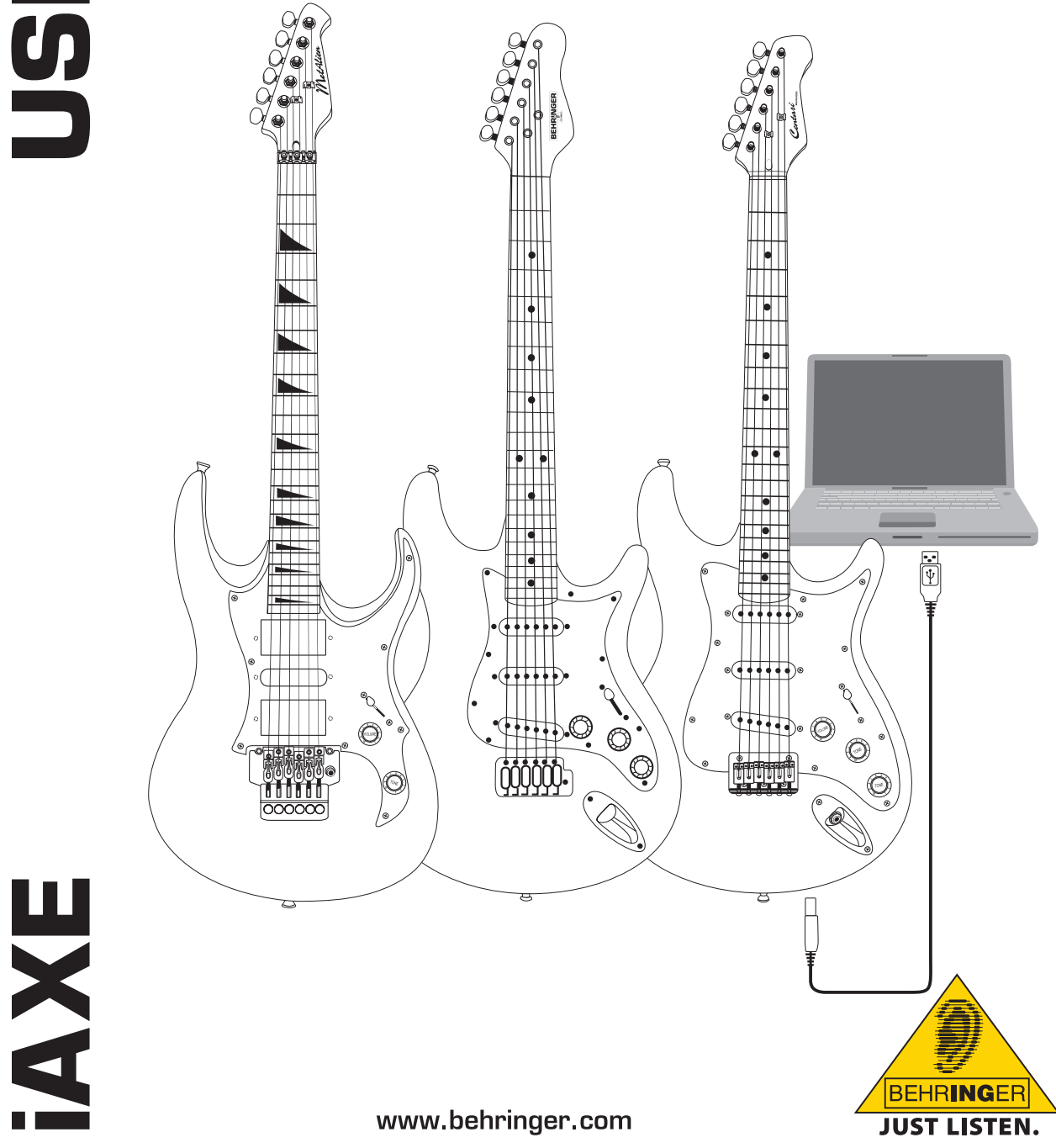

 $\bullet$ 

# **1. 介绍**

这一说明书适合 iAXE 393 / 624 / 629 USB 吉他。

# **1.1 随货供应的软件**

iAXE 提供以下的软件包,使您能马上使用这 2 款产品: **CD1:**

- ▲ Native Instruments Guitar Combos 3 种不同的功放音 箱(PC / Mac)
- ▲ Audacity (PC / Mac)
- $\blacktriangle$  百灵达USB 音频驱动器(PC)

**CD2:**

▲ energyXT2 精简版(PC / Mac)

# **Native Instruments Guitar Combos**

Native Instruments 公司的 Guitar Combos 系列产品音色有美, 使用简单,演奏性强。

Guitar Combos 完美地模拟了3种经典功放音箱,采用了与 Guitar Rig相同的技术。Guitar Rig已经赢得了无数业界的奖状。这些模 拟电子管功放音箱的声音正宗,音色温暖,动态极好,提供极其纯 真的声响效果。这些模拟功放音箱有各种不同的预置,这些预置只 是这些功放音箱所具有的更多不同音乐特性的一小部分。

# **专业级的音色**

Guitar Combos采用了与Guitar Rig 一样的模拟技术,音色极佳。 对那些对专业性极高的音乐软件不熟悉的人来说,Guitar Combos 是最佳的工具。为了获得专业级录音室的效果和音色,你只需一台 电脑,一张声卡,一把吉他和这些模拟功放音箱。

# **内容广泛**

AC Box Combo,这是一款非常流新的功放音箱, 它曾经彻底改变了 英国流音乐。这一功放音箱的音色独特,给人以无穷的想象空间: 从柔软的音色到失真的音色。Twang Combo提供布鲁斯登峰造极的 干净音色和 "喳声"。在过去的几十年里,这一温暖而有特色的 音色给无数上榜的音乐提供了可贵的色彩。Plexi Combo体现了摇 滚乐的音色,它的著名的电子管功放养育了60年代后期和70年代早 期的著名吉他巨星。它的音色既温暖又硬朗,极富有个性。

# **特点**

- ▲ 以著名的Guitar Rig中的功放音箱,音箱和效果为基础
- ▲ 3种独特地功放音箱,每个功放音箱有它自己的设计和音色 特点
- ▲ 直觉性极好的用户界面, 使用操作简单方便
- ▲ 专业级的音频质量和性能
- ▲ 每一个功放音箱包括一个调音器和噪声门
- ▲ 每个功放音箱配有推杆前/后效果
- ▲ 内置磁带舱,可用来重播音乐档案,还有节拍器
- ▲ 包括各种预置, 也能储存用户自己个人的预置
- ▲ MIDI 兼容, 包括 MIDI 学习功能

CD 上有 3 种不同的吉他功放音箱的音色,可提供您试用。用 CD 封套上的序号, 您能得到一种功放音箱的完整的软件。在 CD 封 套上,您能得到有关的详细内容。

如果您已注册, 那么您便能以优惠的价格将您的软件升级, **从而得到完整的 Guitar Combos 和 Guitar Rig 的软件。请 注意:您得去 [www.nativeinstruments.com](http://www.nativeinstruments.com) 进行注册。**

# **1.2 硬件要求**

- 要将 iAXE 与电脑连接, 您需要一个 USB 插口
- + **您的 iAXE 能在 PC 和 Mac 电脑上使用。无需安装,也不需 要驱动程序。 将 iAXE 插入 USB 插口后,电脑会将它作为 USB 音频设备来处理。 但是,如果您想将 iAXE 在实时录音 中或与 Native Instruments 提供的 Guitar Combos 同时使 用的话,我们建议您安装随货供应的 USB 音频驱动程序,以 确保低延迟( 参见"[设备的驱动器和延迟性"](#page-1-0) 章节)。**
- + **如果你使用随货功引得的驱动器和软件功能的话,请你注意 相应的生产厂商对设备系统所提出的要求。**

# 要使用这些软件,您的电脑要符合以下的条件:

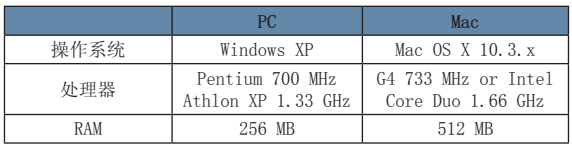

# <span id="page-1-0"></span>**1.3 设备的驱动器和延迟性**

设备的驱动器是软件(音频工具)和硬件之间进行交流的界面。 在最近几年里,在电脑界,流行几种不同的声卡驱动器类型。它 们当中的一些驱动器不适合用来进行即时录音,重播,或与软件 插件一起使用,因为它们不支持专业声卡的全部功能,还会引起 时间延迟的现象出现。

电脑的驱动器选择一般来说可在您的软件默认设置中找到。如有需 **要的话,请您阅读有关您的软件的文件。在"控制板" 下,请将** 延迟值设低一些,延迟值越小, 效果会越好。 如果有漏音现象出 现的话,可将延迟值相应提高。

# **2. Windows 安装**

# **2.1 iAXE 的安装**

# **请按照以下的步骤, 安装 USB 音频驱动程序:**

- 1) 打开电脑。
- 2) 将 CD 放入 CDROM 驱动器里。
- 3) 找到 "ASIO\_driver" 档案夹, 并将其打开。
- 4) 双按"Setup.exe", 可安装驱动程序。
- 5) 按照荧屏上的指示,进行安装。
- 6) 安装结束后,重新启动您的电脑。

# **请按以下的步骤设置驱动程序:**

- 1) 在软件中打开 "*ASIO-USB Control Panel*"(或者"*ASIO Config*")的文件。
- 2) 请按照屏幕快照,在 *USB* 的卡上作选择。

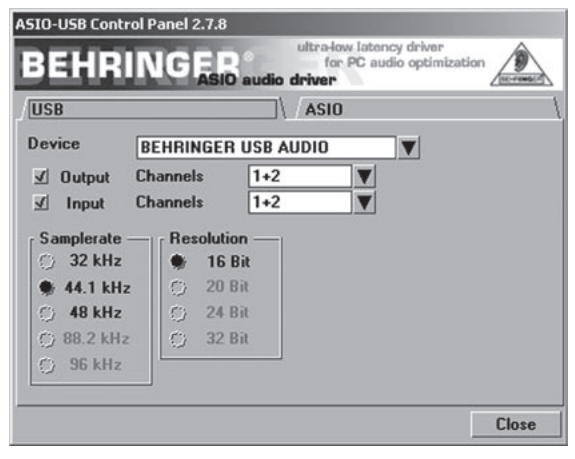

*图 2.1: ASIO-USB 控制面板的设置*

3) 请按照屏幕快照,在*ASIO* 的卡上作选择。

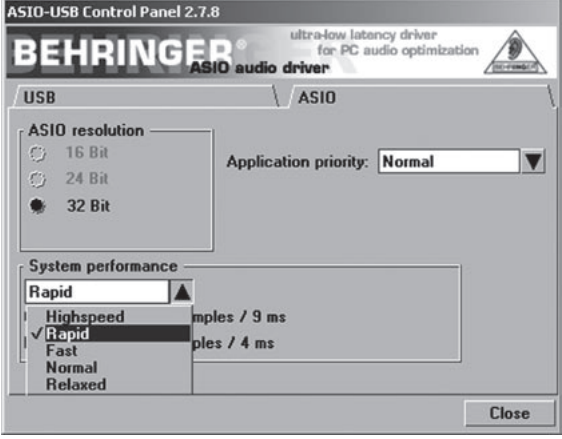

*图 2.2: ASIO-USB 控制面板的设置*

# **2.2 安装 Guitar Combos 的软件**

<span id="page-2-0"></span>Guitar Combos 软件含有 3 个不同的功放音箱。您可以安装其中 的一个功放音箱,也可以安装全部的功放音箱。在 CD 套上有序 号,用这个序号,您能得到一个功放音箱的软件。 具体的内容,请看 CD 套。其他的 2 个功放音箱软件有试用版 本。试用版本的软件有以下的局限:

- ▲ 没有储存声音的功能
- ▲ 30 分钟以后便会退出
- ▲ 没有呼回的功能

# **在电脑上安装功放音箱软件的步骤如下:**

- 1) 在 CD 上, 有"NI Guitar Combos"文件夹,选择您需要的 功放音箱的档案(ZIP), 然后双击所选的档案。
- 2) 双击"Setup.exe" 可开始安装。
- 3) 按照屏幕上的说明,进行安装。
- 如果您有功放音箱软件的序号的话:
- 4) 在有关的地方打勾, 启动 *NI Service Center*。
- + **如果您的电脑没有与互联网连接,您可采用离线方法登记, 然后通过其他有联网的电脑激活功放音箱的软件。**
- 5) 请按照屏幕上的说明。

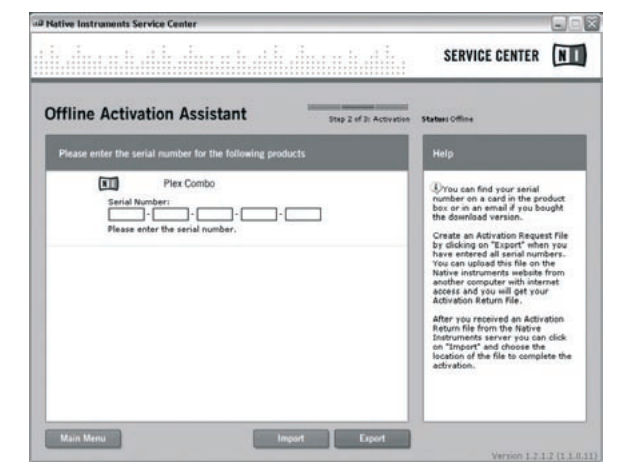

*图 2.3: 用 NI 的 Service Center 来激活软件*

+ **如果您没有所安装的功放音箱的序号,您只能得到这一功放 音箱软件的试用版本。**

# **请按以下的步骤,进行安装:**

- 1) 启动功放音箱软件(插件版本或独立版本 )
- 2) 按照屏幕上的说明,在 *Audio Setup* 的视窗中进行设置。
- 3) 请注意, 如果将Guitar Combos 在一个主应用程序(如:音 频录音软件energyXT2) 中当作插件使用的话,所有的信号路 径由主应用程序来决定。

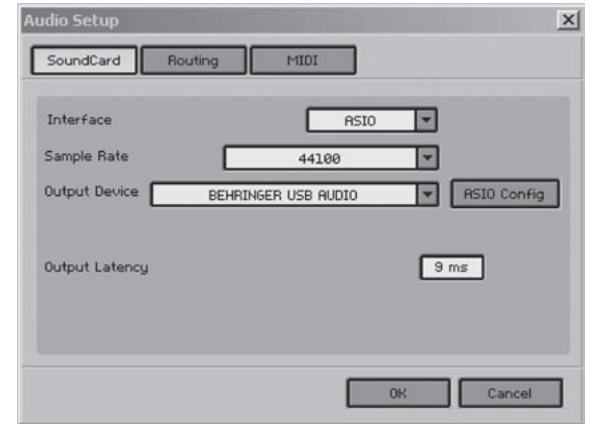

*图 2.4: Audio Setup 设置*

 $zh$ 

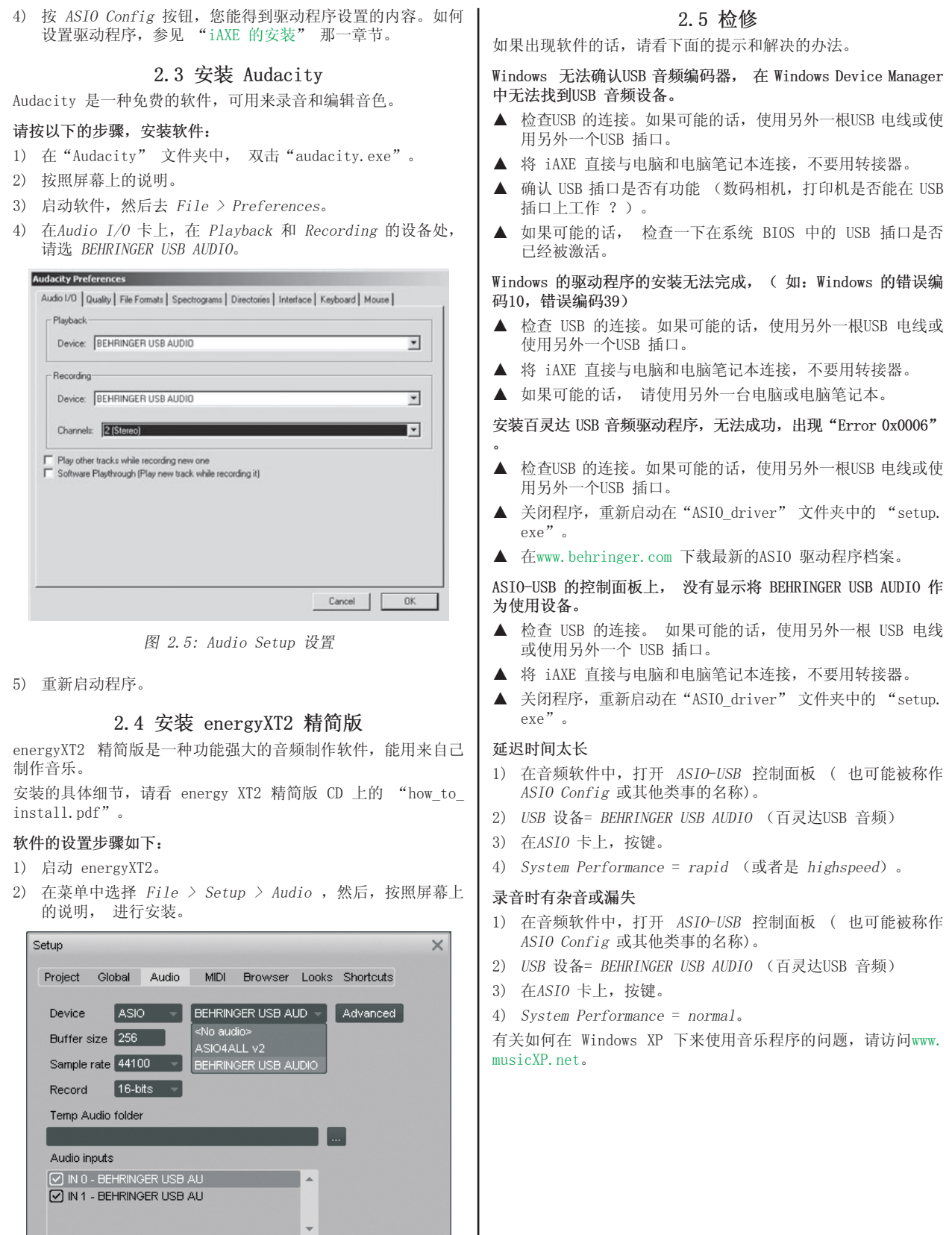

Audio outputs

O OUT 0 - BEHRINGER USB AU

 $z<sub>h</sub>$ 

*图 2.6: Audio Setup 设置*

3) 按 *Advanced* 按钮,可呼出驱动程序设置的对话框。如何设置

驱动程序的细节, 请参看"[iAXE 的安装"](#page-2-0)。

# **3. Mac 电脑的安装**

**3.1 安装 iAXE**

**请按照以下的步骤, 设置iAXE**

- 1) 打开电脑。
- 2) 用 USB 电线将您的 iAXE 与您的 Mac 电脑连接。

# **3.2 安装 Guitar Combos 的软件**

Guitar Combos 软件含有 3 个不同的功放音箱。您可以安装其中 的一个功放音箱,也可以安装全部的功放音箱。在 CD 套上有序 号,用这个序号,您能得到一个功放音箱的软件。 具体的内容, 请看 CD 套。 其他的 2 个功放音箱软件有试用版 本。 试用版本的软件有以下的局限:

- ▲ 没有储存声音的功能
- ▲ 30 分钟以后便会退出
- ▲ 没有呼回的功能

# **在电脑上安装功放音箱软件的步骤如下:**

- 1) 在 CD 上, 有"NI Guitar Combos"文件夹,选择您需要的 功放音箱的档案(ZIP), 然后双击所选的档案。
- 2) 在桌面上,双击安装图像,便可开始安装。
- 3) 按照屏幕上的说明,进行安装。
- 如果您有所需功放音箱软件的序号的话:
- 4) 启动 *NI Service Center*。
- + **如果您的电脑没有与互联网连接,您可采用离线方法登记, 然后通过其他有联网的电脑激活功放音箱的软件。**

# 5) 请按照屏幕上的说明。

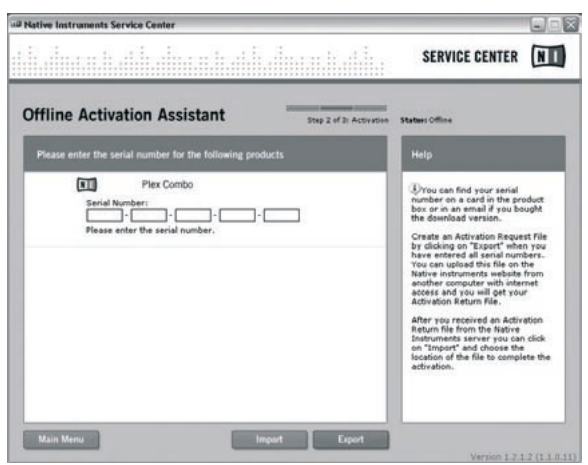

*图 3.1: 用 NI 的 Service Center 来激活软件*

# + **如果您没有所安装的功放音箱的序号,您只能得到这一功放 音箱软件的试用版本。**

# **请按以下的步骤,进行安装:**

- 1) 启动功放音箱软件(插件版本或独立版本 )
- 2) 按照屏幕上的说明,在 *Audio Setup* 的视窗中进行设置。
- 3) 请注意, 如果将Guitar Combos 在一个主应用程序(如:音 频录音软件energyXT2) 中当作插件使用的话,所有的信号路 径由主应用程序来决定。
- + **从OS 10.X 开始,Guitar Combos 的独立版本需要一 个"Aggregate Device",以便能找到硬件设备上的输入端 和输出端。关于如何设置 "Aggregate Device"在我们的网 页上 [www.behringer.co](http://www.nativeinstruments.com)m. 您能得到更多的信息。**

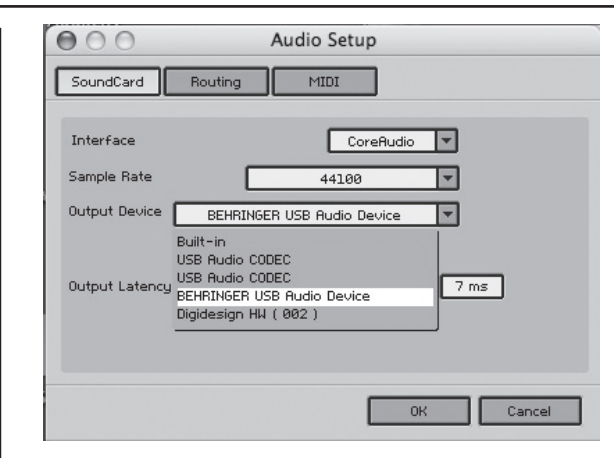

- *图 3.2: OS 10.4 或更新版本在 Audio Setup 上的设置*
- 4) 在 *Output Latency* (输出延迟)处,请选择小于16 ms。

# **3.3 安装Audacity**

Audacity 是一种免费的软件,可用来录音和编辑音色。

# **请按以下的步骤,安装软件:**

- 1) 在"Audacity" 文件夹中, 双击"audacity.exe"。
- 2) 按照屏幕上的说明。
- 3) 启动软件,然后去 *File > Preferences*。
- 4) 在*Audio I/O* 卡上,在 *Playback* 和 *Recording* 的设备处, 请选*USB Audio Codec*。

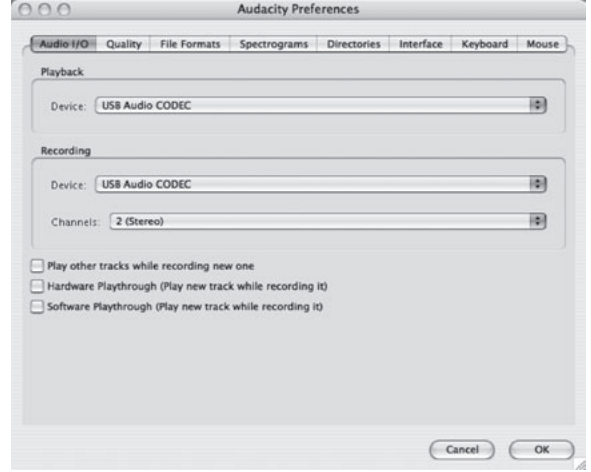

*图 3.3: Audio Setup 设置*

5) 重新启动程序。

# **3.4 安装 energyXT2 精简版**

energyXT2 精简版是一种功能强大的音频制作软件,能用来自己 制作音乐。

安装的具体细节,请看 energy XT2 精简版 CD 上的 "how\_to\_ install.pdf"。

# **软件的设置步骤如下:**

- 1) 启动 energyXT2。
- 2) 在菜单中选择 *File > Setup > Audio*,然后,按照屏幕上的 说明, 进行安装。

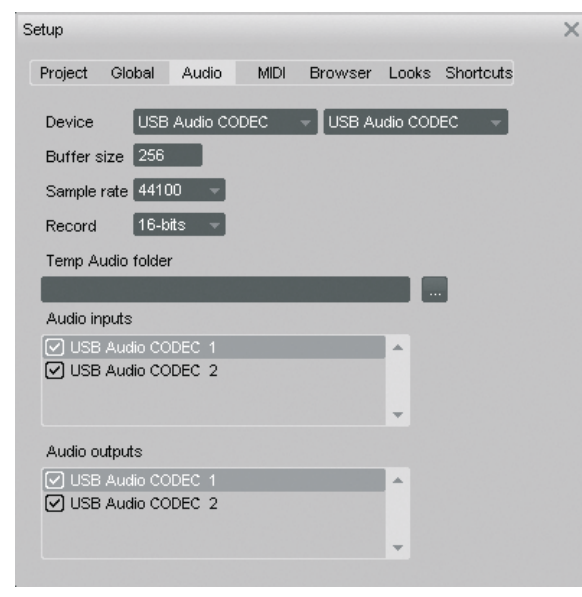

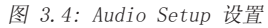

# **3.5 音频驱动程序的设置**

# **音频驱动程序的设置步骤如下:**

zh

1) 在 *Applications > Utilities* 文件夹中,打开 *Audio MIDI Setup*, 然后,按照屏幕说明做选择。

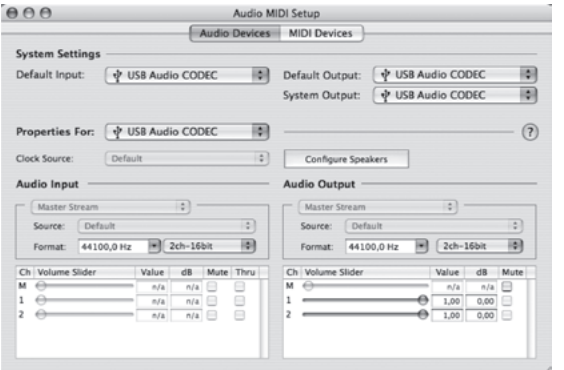

*图 3.5: Audio MIDI Setup 设置*

# **3.6 检修**

如果出现软件的话,请看下面的提示和解决的办法。

# **NI Guitar Combo 软件中的音色很差(噪音,失真)**

- 1) 在 *Applications > Utilities* 处,打开*Audio MIDI Setup*。
- 2) 在 *Format* 下, 选择:
- = *44100,0 Hz / 2ch-16bit*

# **在 NI Guitar Combo 的软件中,延迟时间太长**

= 在菜单中选择 *Preferences > Audio Setup*, 降低 *Output Latency* 的设置

# **NI Guitar Combo 软件中有噪音和漏失**

= 在菜单中选择 *Preferences > Audio Setup*, 降低 *Output Latency* 的设置

技术数据及外观可被改动,无需事先通知。此文件的内容在付印时是正确无误的。所有提到的商标(除了BEHRINGER,百灵达标志,JUST LISTEN 和 iAXE)属于它们的所有人,<br>与 BEHRINGER 无关。任何人因全部或部分使用此处的描述,照片或声明而受到损失的话,百灵达不对其承担责任。产品的颜色及技术数据可能与产品本身有细微的差别。产品只<br>通过本公司授权的经销商销售。批发商和销售商不是百灵达的代理人,无权以任何直接或隐含的方式对百

版权所有。(c) 2008 BEHRINGER International GmbH. BEHRINGER International GmbH, Hanns-Martin-Schleyer-Str. 36-38, 47877 Willich-Muenchheide II, 德国 电话 +49 2154 9206 0, 传真 +49 2154 9206 4903